## **Previewing Published Interactions**

When the Publish process is complete, a new window that shows a preview of your interaction will open. The preview window includes a toolbar and a live preview area.

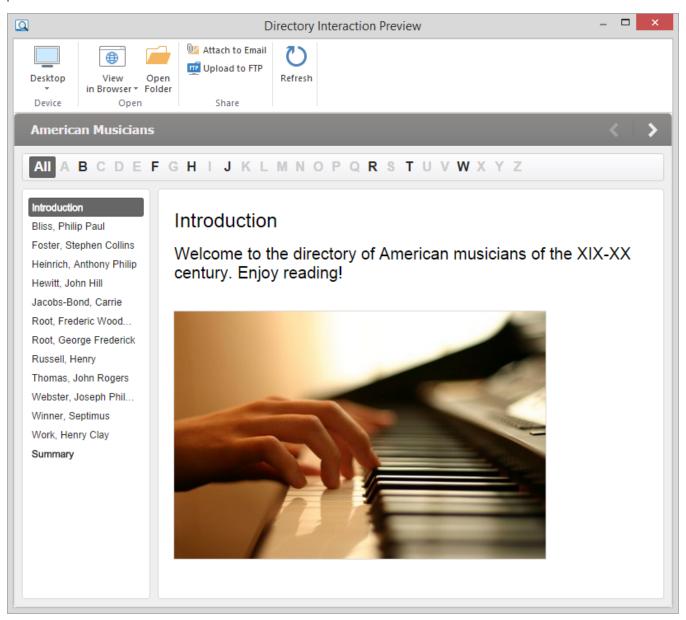

By clicking the corresponding buttons on the toolbar, you can:

- Preview your interaction on any device
- Preview your interaction in any browser
- Access the folder with the interaction files
- Send an interaction to a Web server via FTP
- Email an interaction
- Refresh the content in the preview area

## Choosing a device for previewing

With this option you can preview the interaction on a device of your choice without uploading it to the Internet. Click the **Device** button and choose the device needed. By clicking the **Rotate** button you can also change the device orientation.

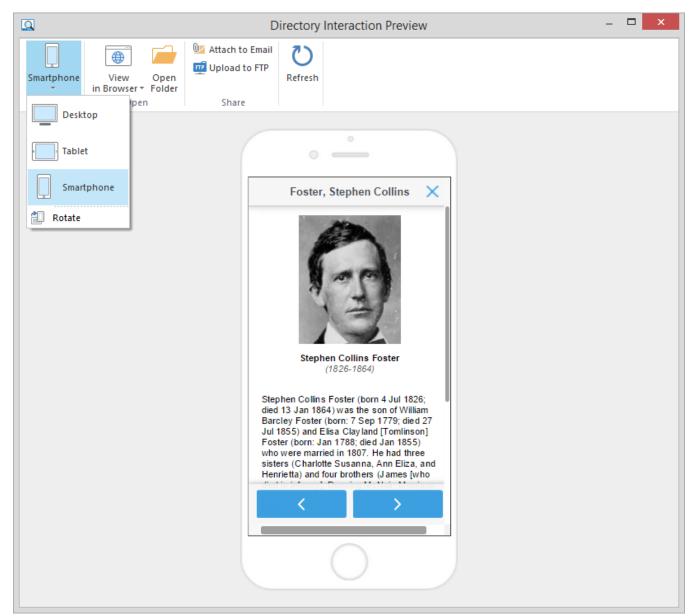

Note: You can choose the device only when publishing to either HTML5 or Combined format.

## Uploading Interactions to FTP

Click the Upload to FTP button on the toolbar. You will see a window where you can add, edit and delete FTP accounts.

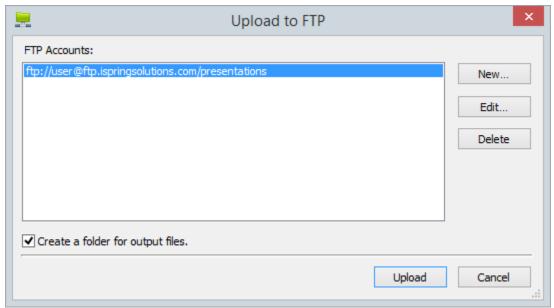

To create a new FTP account, you need to click the **New** button and fill out the form shown below:

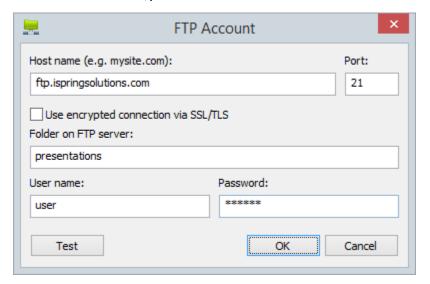

| FTP Account                          |                                                                                                    |
|--------------------------------------|----------------------------------------------------------------------------------------------------|
| Host name                            | A host name (e.g. mysite.com) or an IP address (e.g. 77.77.55.88) of the web server where the interaction will be uploaded to.         |
| Port                                 | FTP servers generally use Port 21, but sometimes the port number may differ. For more information, contact your network administrator. |
| Use encrypted connection via SSL/TLS | The program will establish a secure connection with a server using FTP with TLS/SSL (FTPS).                                            |
| Folder on FTP server                 | A path to the folder on the FTP server.                                                                                                |
| User name                            | If anonymous access to the FTP is not allowed, type your user name.                                                                    |
| Password                             | If anonymous access to the FTP is not allowed, type your password.                                                                     |

## Sending Interactions via Email

If you want to send your interaction via email, click the **Attach to Email** button on the toolbar.

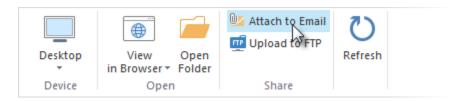

A new email with the interaction attached to it will be created by your default email client. You can specify the email address of the recipient and send it.